## **Teams における「オンライン会議」参加マニュアル**

2022/07/19

①該当のチーム(クラスチーム)に入ります。 ※選択別の授業については、オンライン教室開講時にお知らせする一覧をご覧ください。

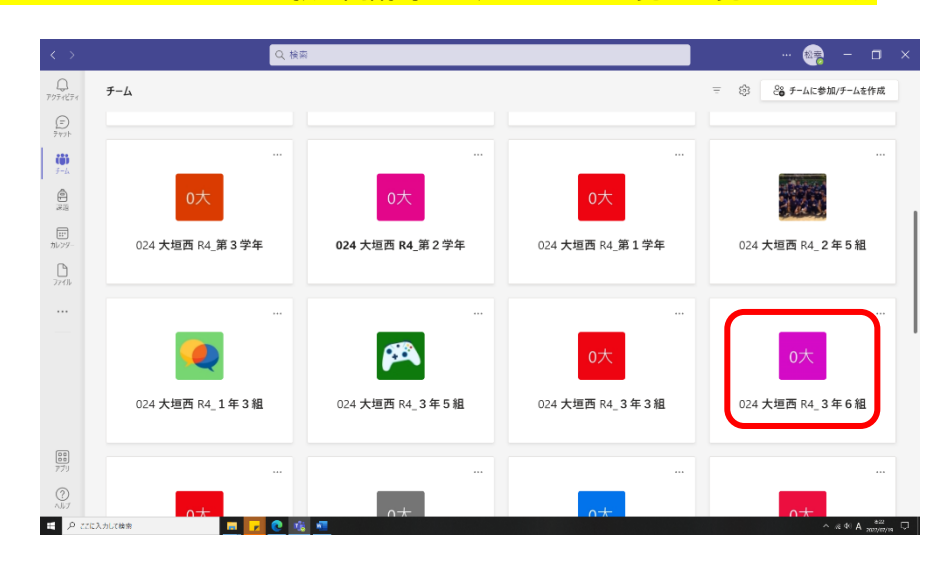

②「オンライン会議」が開かれていれば以下の画面が表示されますので、参加ボタンをクリック。

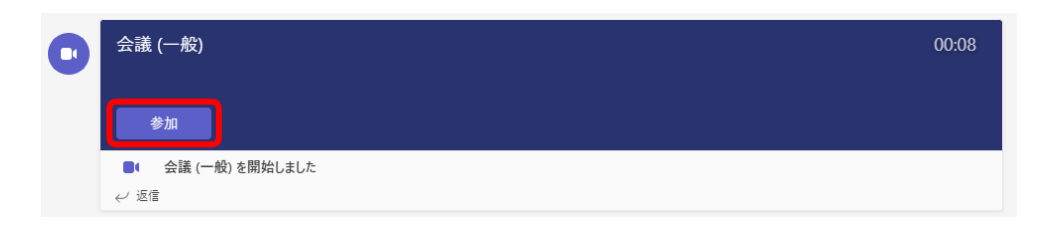

③カメラがオフであること、マイクがミュートであることを確認し、今すぐ参加ボタンをクリック。

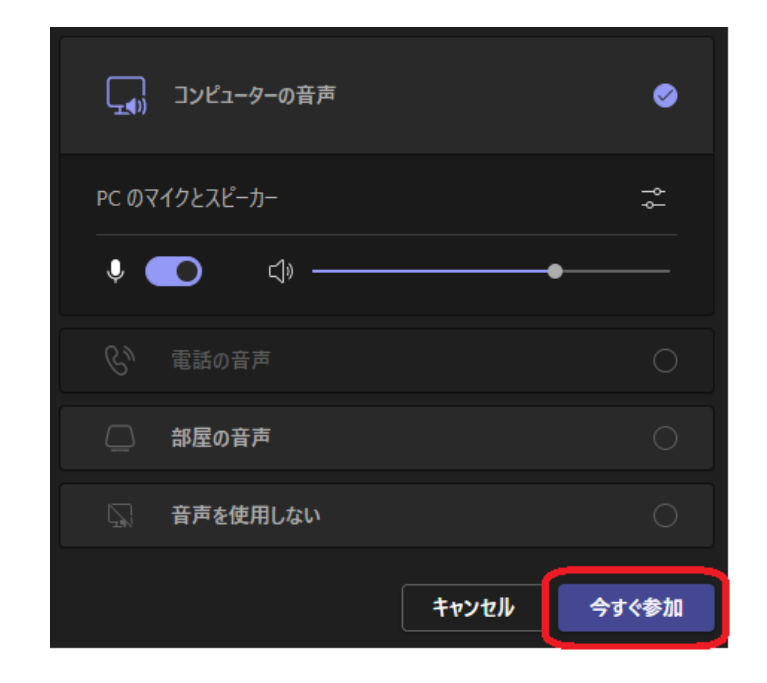

※Teams にサインインするときに M アカの認証を求められることがあります。 ID は s\*\*\*\*\*\*\*@st.\*\*\*\*-\*\*\*.ed.jp、パスワードは TB ログイン時と同じです。 詳細は、一斉メールにてお伝えする予定ですが、分からない場合は学校にお問い合わせください。